**TP**

# **Assemblage de composants et simulation cinématique sous Méca3D**

Démarrer le logiciel SolidWorks présent sur le bureau de Windows.

Cliquer, dans la barre de menu supérieure sur le menu déroulant du bouton « *Option* » . Cliquer sur « *Compléments …* »

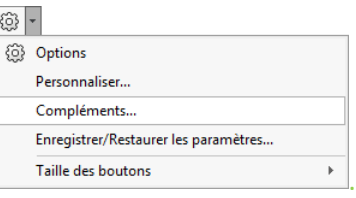

Une liste des compléments de SolidWorks apparaît. Dans la fin de la liste, cocher la case de gauche et de droite du complément « *Meca3d v18* » puis valider.

**Si cette étape n'est pas réalisée, il ne sera pas possible de mettre en mouvement le mécanisme une fois l'assemblage terminé.**

Cliquer sur nouveau document, puis « *Assemblage* ».

**Penser à sauvegarder très régulièrement le travail sur le BUREAU car SolidWorks bug très souvent et tout le travail non sauvegardé sera perdu…**

## **Assemblage 1 : Liaison Pivot glissant et Liaison Pivot :**

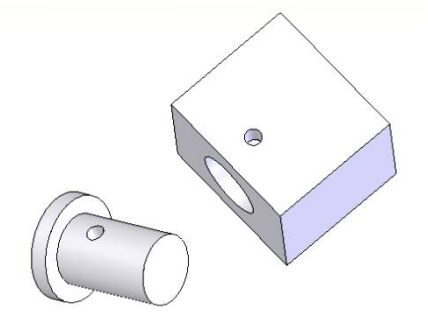

Ouvrir les fichiers *piece1* et *piece2* qui se situent dans le répertoire « […]/*assemblages simples ».*

Positionner les fenêtres en mosaïques. En effectuant des « Glisser-coller » avec votre souris, ajouter les pièces 1 et 2 dans la fenêtre d'assemblage. Rendre la fenêtre d'assemblage active (simple clic gauche n'importe où sur la fenêtre).

**Astuce :** Il est aussi possible, à partir du dossier dans lequel se situe les pièces, de faire un « Glisser-coller » directement dans l'assemblage.

**Remarque :** Les petits trous sur les pièces permettent de les voir tourner l'une par rapport à l'autre.

#### **Liaison Pivot glissant**

Quelle est la contrainte géométrique à créer, et entre quels éléments géométriques des deux pièces, pour réaliser une liaison pivot glissant entre *piece1* et *piece2* ?

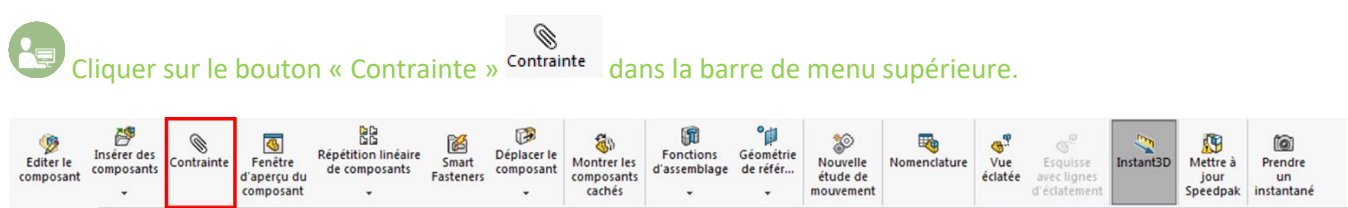

Assemblage Représentation schématique Esquisse Evaluer Compléments de SOLIDWORKS Simulation SOLIDWORKS MBD

Cliquer sur les éléments géométriques précédemment déterminés, puis choisir la bonne contrainte parmi les plusieurs qui vous sont proposées.

Vérifier que la liaison créée est effectivement une liaison Pivot glissant.

Remarque : Les contraintes les plus utilisées sont : *Coïncidente* A coincidente et *Coaxiale* O Coaxiale

**Astuce :** Pour déplacer une pièce par rapport à l'autre, fixer un des deux composants (bouton droit sur un des deux composants : « *Fixer* », bouton droit sur l'autre : « *Libérer* »). Cliquer (et maintenir appuyé le bouton) puis déplacer votre souris pour faire bouger la pièce selon les mouvements autorisés.

**Astuce :** Pour modifier la couleur d'une pièce, cliquer sur le nom de la pièce dans l'« *Arborescence* » à gauche de l'écran. Dans le menu, cliquer sur le bouton apparence puis sélectionner le nom de la pièce (le plus haut dans la liste).

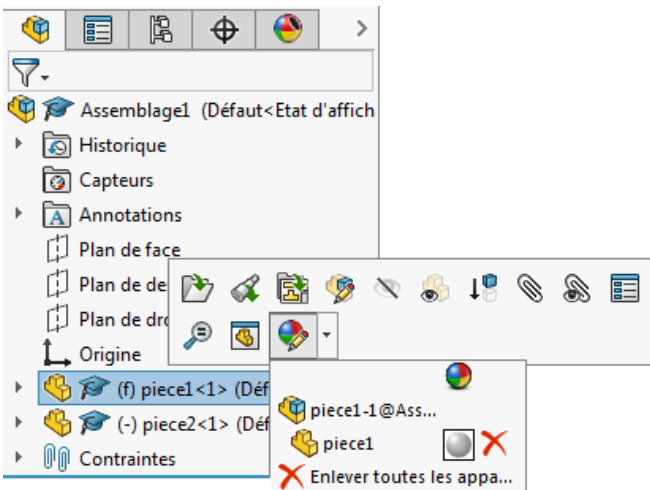

Sur la partie gauche, un nouveau menu apparaît avec des palettes de couleurs. Il suffit d'en choisir une et de valider.

Quelle est la contrainte géométrique à créer, et entre quels éléments géométriques des deux pièces, pour réaliser une liaison pivot entre *piece1* et *piece2* ?

Cliquer sur ces éléments, puis choisir la bonne contrainte parmi celles proposées.

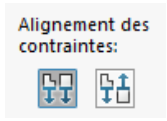

**Astuce :** Dans le menu « *Contrainte* », l'option « *Alignement des contraintes* » permet d'éviter une interférence entre surfaces.

Vérifier que la liaison créée est effectivement une liaison Pivot.

# **Mise en mouvement**

Pour mettre en mouvement les pièces, le complément **Méca3D** sera utilisé.

Dans l'« *Arborescence* », faire défiler le menu du haut et cliquer sur le bouton « *Display Manager* ».

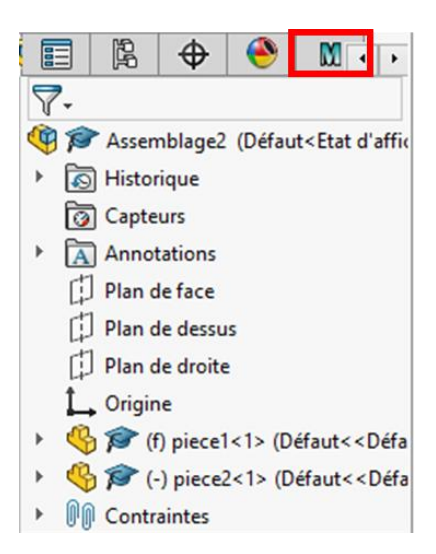

Le menu ci-dessous apparaît sur la gauche :

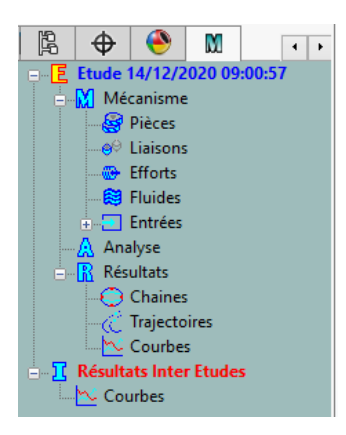

#### **Ajouter une pièce :**

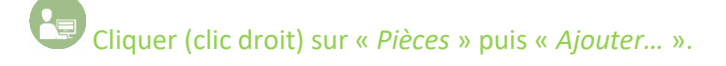

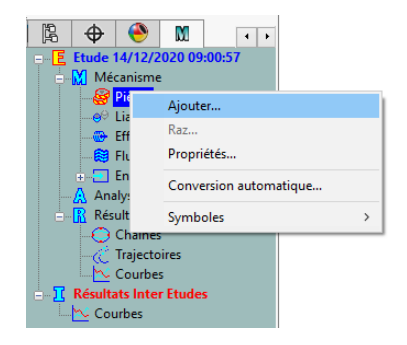

Un menu apparaît :

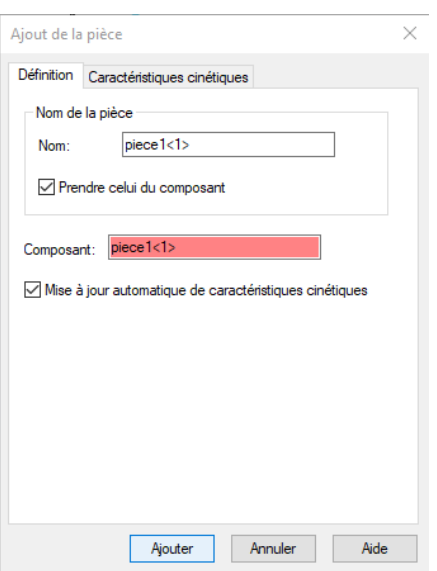

Pour ajouter les différentes pièces, cliquer sur celles-ci puis cliquer sur le bouton « *Ajouter* ». Répéter l'opération pour toutes les pièces du mécanisme. Une fois terminé, appuyer sur « *Annuler* ».

Les noms des pièces apparaissent sous le titre « *Pièces* ».

Remarque : La première pièce ajoutée (avec le symbole ) correspond au bâti dans notre étude (cinématique ou statique). On veillera donc à ajouter **EN PREMIER** la pièce qui servira de référence à notre système.

#### **Ajouter une liaison :**

Cliquer (clic droit) sur « *Liaisons* » puis « *Ajouter…* »

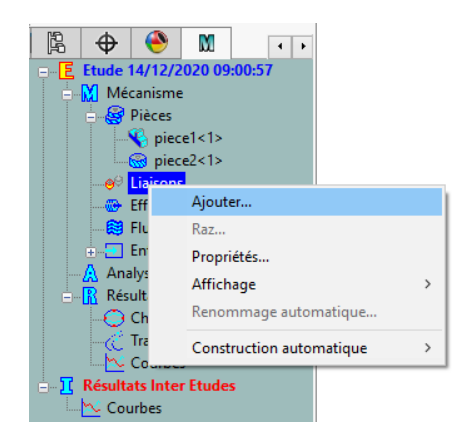

Un menu apparaît. Il est possible de choisir parmi 23 Liaisons (10 normalisées et 13 non-normalisées).

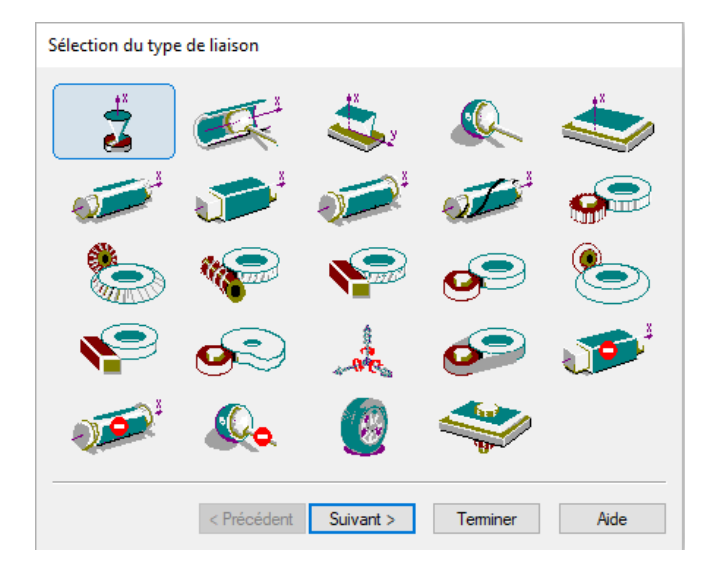

Pour ajouter une liaison entre deux pièces, cliquer sur le symbole de la liaison souhaitée. Un nouveau menu s'ouvre, cliquer sur les deux pièces intervenant dans la liaison considérée.

Deux choix s'offrent à vous :

- Soit la liaison peut être définie « *Par contraintes* », dans ce cas, il suffit de cliquer sur la (ou les) contrainte(s) dans le carré rose. Un drapeau vert apparaît devant le nom de la contrainte.
- Soit la liaison peut être définie « *Par objet* », dans ce cas il faudra, par exemple, sélectionner les surfaces en contact.

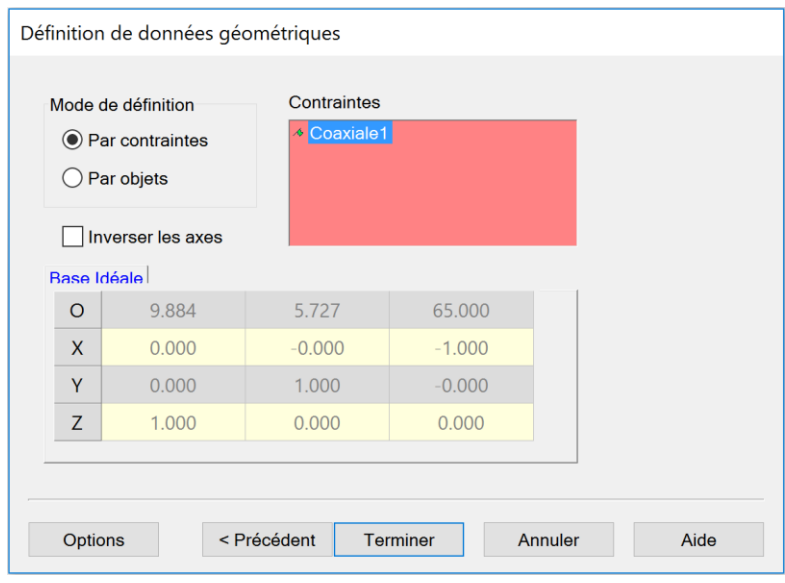

**Astuce :** Pour vérifier si la liaison a bien été correctement prise en compte, tous les contraintes (Mode de définition « *Par contraintes* ») ou toutes les surfaces (Mode de définition « *Par objets* ») doivent avoir un drapeau vert devant leur nom.

Répéter l'opération pour toutes les liaisons du mécanisme. Une fois terminé, cliquer sur « *Terminer* ».

**Remarque :** Il est possible de modifier une liaison en cliquant (clic droit) sur la liaison puis « *Modifier* ». Attention, le nom de la liaison est défini par défaut, il faut donc aussi penser à le renommer.

**Remarque :** Il apparaît sur notre mécanisme des repères bleus et rouges. Ces repères sont représentés de la façon suivante : 1 flèche =  $\vec{x}$ , 2 flèches =  $\vec{y}$  et 3 flèches =  $\vec{z}$ . Le logiciel associe donc à chaque pièce une repère local (repère bleu). Chaque liaison a également un repère local (repère rouge).

# **Analyse cinématique**

Cliquer (clic droit) sur « *Analys*e »

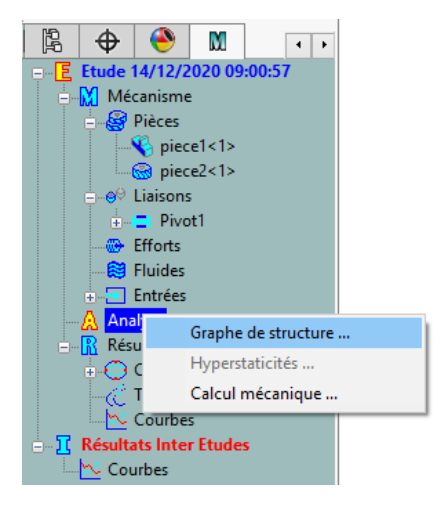

• « *Graphe de structure …*» permet d'afficher le graphe des liaisons du mécanisme.

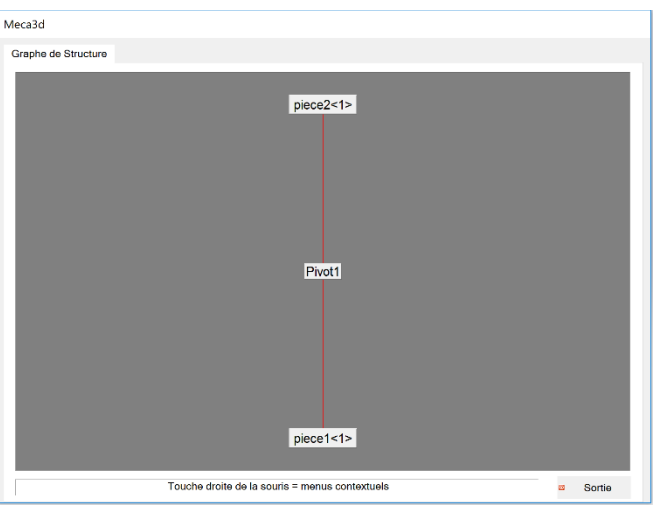

- « *Hyperstaticité …*» permet de gérer l'hyperstatisme du mécanisme (pour une analyse statique éventuellement).
- « *Calcul mécanique …* » permet de mettre en place la simulation (cinématique et/ou statique).

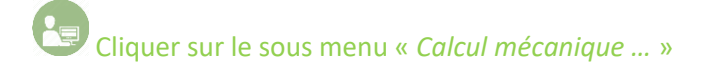

#### La fenêtre ci-dessous apparaît :

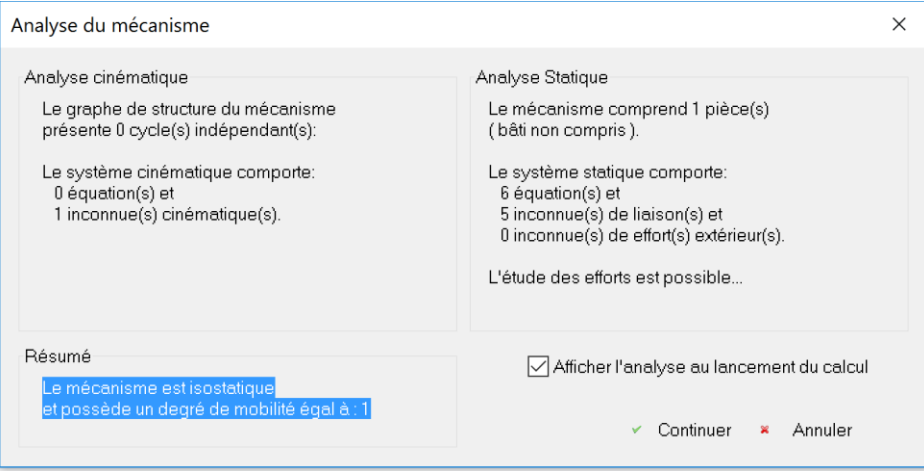

Elle nous indique :

- Le nombre de cycle(s) indépendant(s) dans notre mécanisme.
- Le nombre d'équation et d'inconnues cinématiques.
- Le nombre de pièces dans le mécanisme (hors bâti).
- Le nombre d'équation et d'inconnues statiques et d'efforts extérieurs inconnus.
- **Si le mécanisme est isostatique ou hyperstatique pour une étude statique.**
- **Le nombre de degré de mobilité de notre mécanisme.**

**Remarque :** On cherchera toujours à obtenir un degré de mobilité égal à 1 car les systèmes que nous étudions ont une entrée et une sortie, donc une seule relation entrée/sortie. Si tel n'est pas le cas, il est peut-être nécessaire de revoir la modélisation des liaisons dans notre mécanisme afin de le simplifier et/ou d'empêcher certains mouvements inutiles.

Après validation, une nouvelle fenêtre apparait :

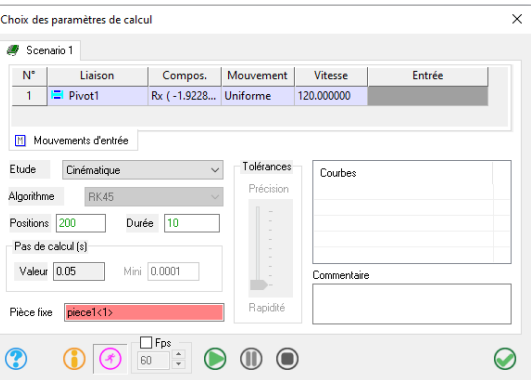

Choisir les paramètres suivants :

- Type d'étude : Cinématique.
- Nombre de position : 200.
- Durée du mouvement : 10 s.
- Le mouvement est piloté par la liaison « *Pivot1* », indiquer une vitesse de 120 tours/min.

**Remarque :** Il est possible de choisir la liaison qui pilote le mouvement (entrée cinématique du système) en cliquant sur le nom de la liaison. Un menu déroulant apparaît, il est alors possible de sélectionner la liaison de son choix.

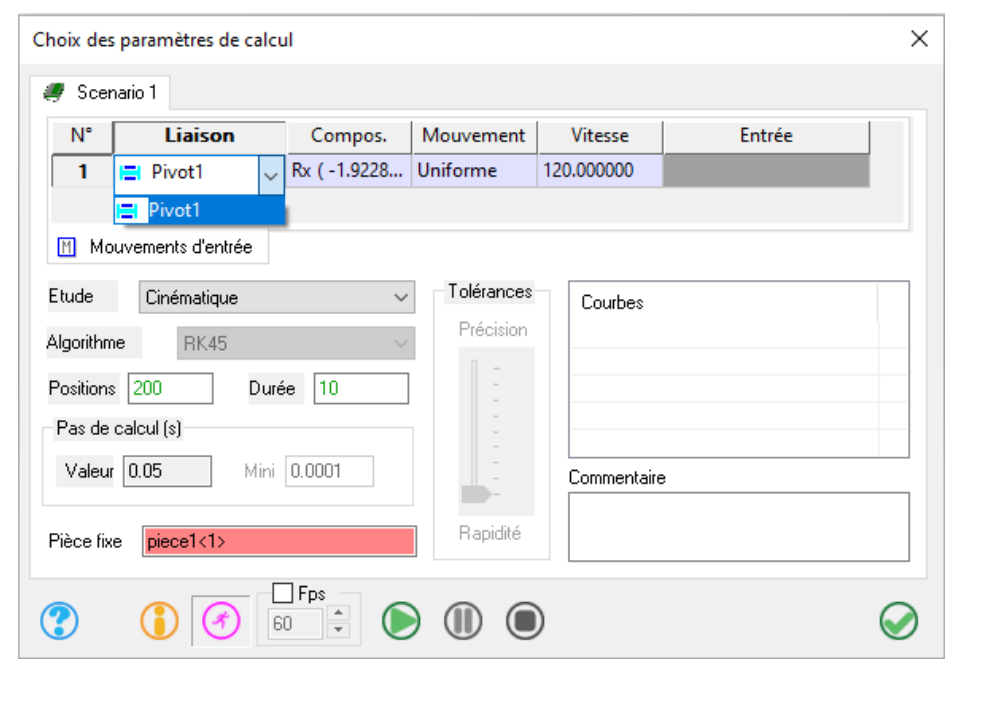

Appuyer sur le bouton  $\bigcirc$  pour enclencher le bouton et visualiser le mouvement du mécanisme lors du calcul.

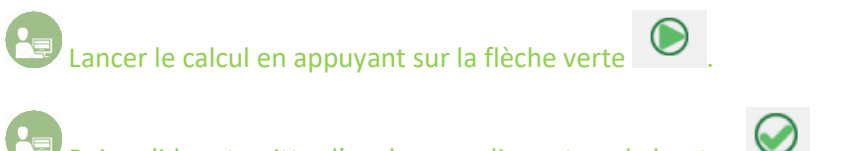

Puis valider et quitter l'analyse en cliquant sur le bouton  $\bigcirc$ 

### **Visualisation de la simulation**

Cliquer (clic droit) sur « *Résultats <Scénario 1>* » puis cliquer sur le sous menu « *Simulation …* »

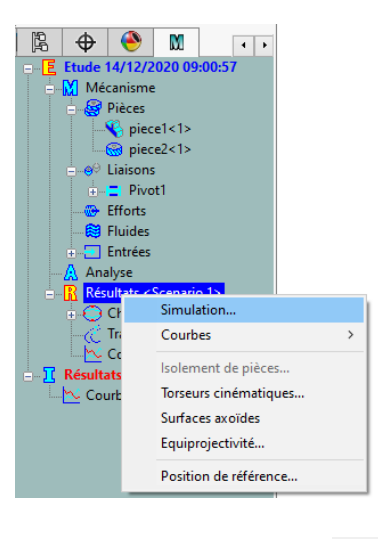

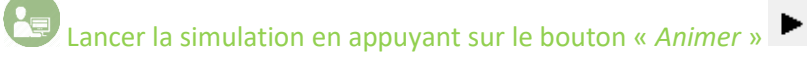

Le mécanisme se met en mouvement.

**Remarque :** Il est possible de visualiser la simulation image par image.

#### **Enregistrement d'un vidéo**

Pour enregistrer une vidéo de la simulation, cliquer sur la flèche noire à droite pour faire apparaître le menu suivant puis cliquer sur l'onglet « *Fichiers AVI* » et cocher « *Générer un fichier* ». Le bouton « ... » vous permet d'enregistrer le fichier dans le répertoire souhaité.

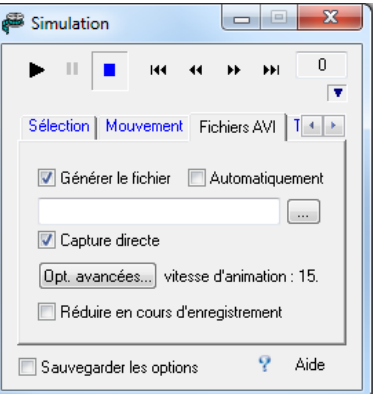

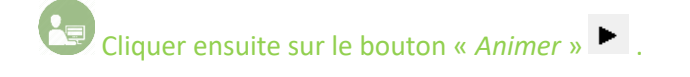

Un message apparaît pour choisir la résolution et la compression du fichier vidéo de sortie.

**Remarque :** *Microsoft Vidéo 1* permet d'enregistrer une vidéo de qualité et de taille correctes.

Une fois la simulation faite, cliquer sur « *Arrêter* » **pour enregistrer la vidéo de la simulation.** 

**Astuce :** Dans l'onglet « *Mouvement* », il est possible de faire varier la vitesse de la simulation, d'afficher les repères des pièces et/ou des liaisons.

## **Affichage des courbes**

Pour afficher une courbe, cliquer (clic droit) sur « *Résultats <Scénario 1>* » puis cliquer sur le sous menu « *Courbes* » puis « *Simples …* ».

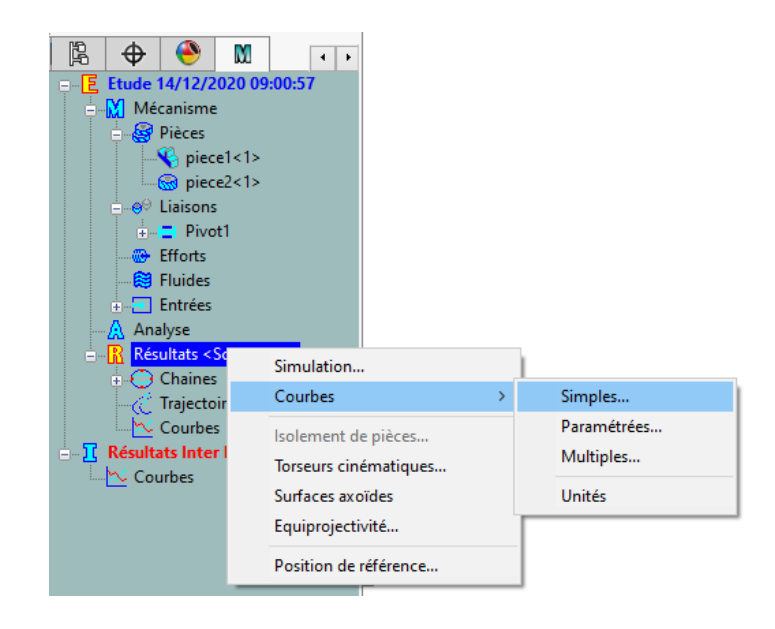

Différents résultats sont possibles :

- « Pièces » permet d'afficher la position, vitesse ou accélération d'une pièce (selon les trois axes et leur norme), en Rotation et/ou Translation.
- « Liaisons » permet d'afficher la position, vitesse ou accélération au niveau de la liaison (selon les trois axes et leur norme), en Rotation et/ou Translation.
- « Efforts » (*pour une étude statique*) permet d'afficher la résultante et/ou le moment d'une liaison (selon les trois axes et leur norme).
- « Trajectoires » permet d'afficher la trajectoire d'un point, en position, vitesse ou accélération, appartenant à une pièce (selon les trois axes et leur norme), en Rotation et/ou Translation.

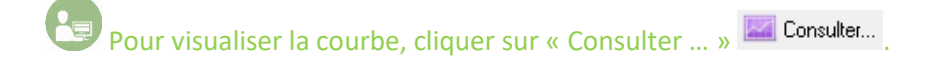

*Exemple :* Courbe de position de la liaison *Pivot1* :

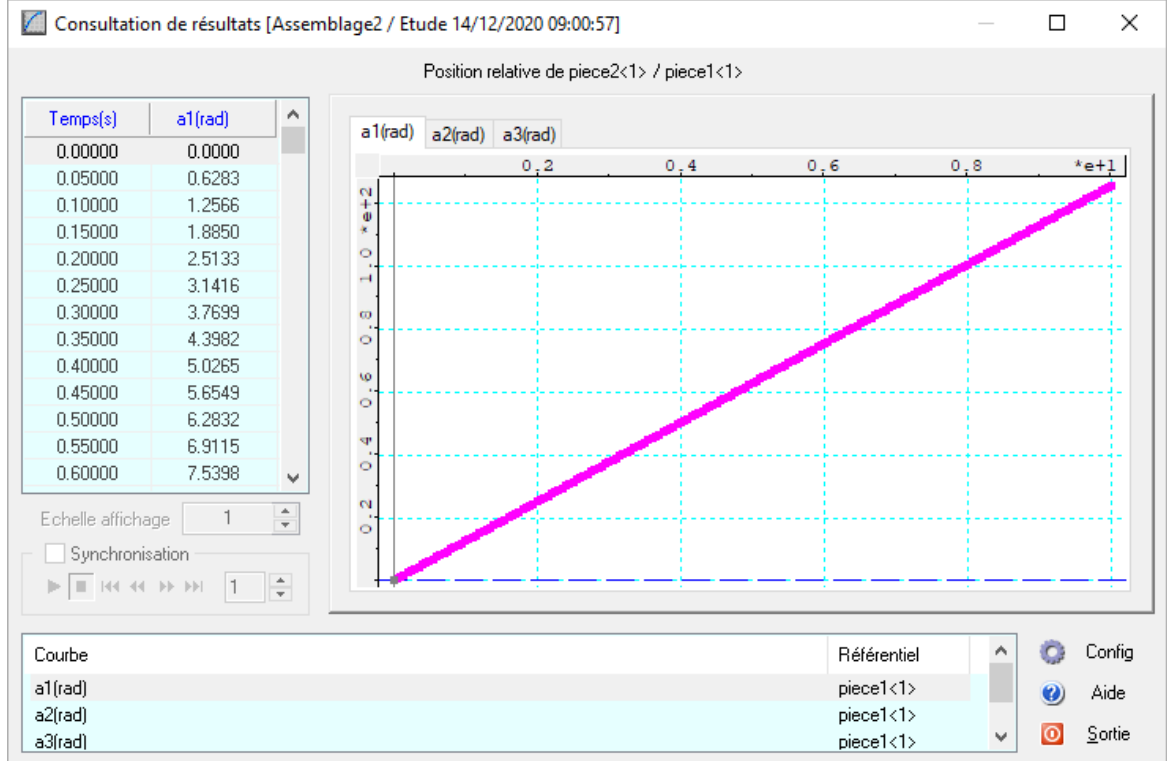

Afficher la courbe de vitesse de la liaison *Pivot1* et **vérifier que la vitesse affichée corresponde bien à celle donnée dans l'analyse.**

**Remarque :** Attention, les vitesses de rotation sont données en **rad/s**.

# **Assemblage 2 : Liaison Glissière :**

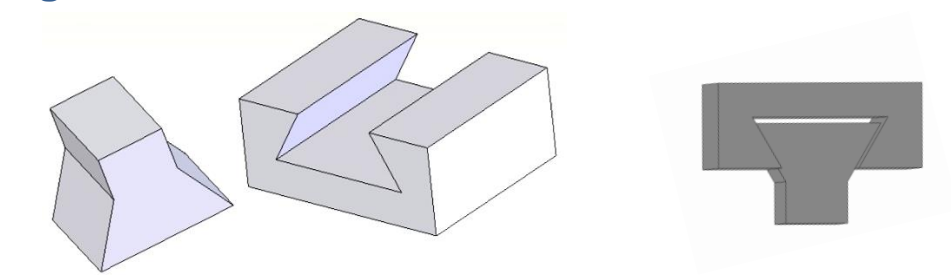

Créer un assemblage en suivant la procédure précédente et choisir les contraintes à appliquer entre les deux solides (*piece3* et *piece4*) afin de réaliser une liaison glissière.

**Remarque :** Seules les surfaces inclinées sont en contact. Il existe donc un jeu entre les deux pièces au niveau de leur grandes surfaces planes.

**Remarque :** Pour sélectionner 2 contraintes : Cliquer sur la première contrainte, maintenir la touche « *Ctrl* » et cliquer sur la deuxième contrainte. Les 2 drapeaux verts apparaissent.

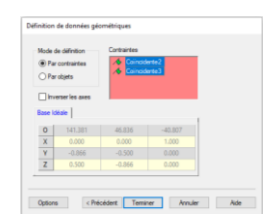

Vérifier votre assemblage en déplaçant un composant.

On appelle cette solution technologique permettant de créer une liaison glissière une **queue d'aronde**.

# **Simulation**

En utilisant la méthode expliquée précédemment, faire une simulation du mouvement des pièces. Attention à rentrer une vitesse de déplacement très faible car les pièces sont de petites dimensions.

**Remarque :** Dans le cas d'une liaison glissière, la vitesse est à indiquer en **m/s**.

Enregistrer le résultat en vidéo.

Afficher le déplacement dans la liaison glissière et vérifier qu'il corresponde bien à la valeur rentrée en entrée du mécanisme.

## **Assemblage complexe : Barrière sinusmatic :**

Il s'agit ici d'étudier un mécanisme de fermeture et ouverture automatique d'une barrière de péage.

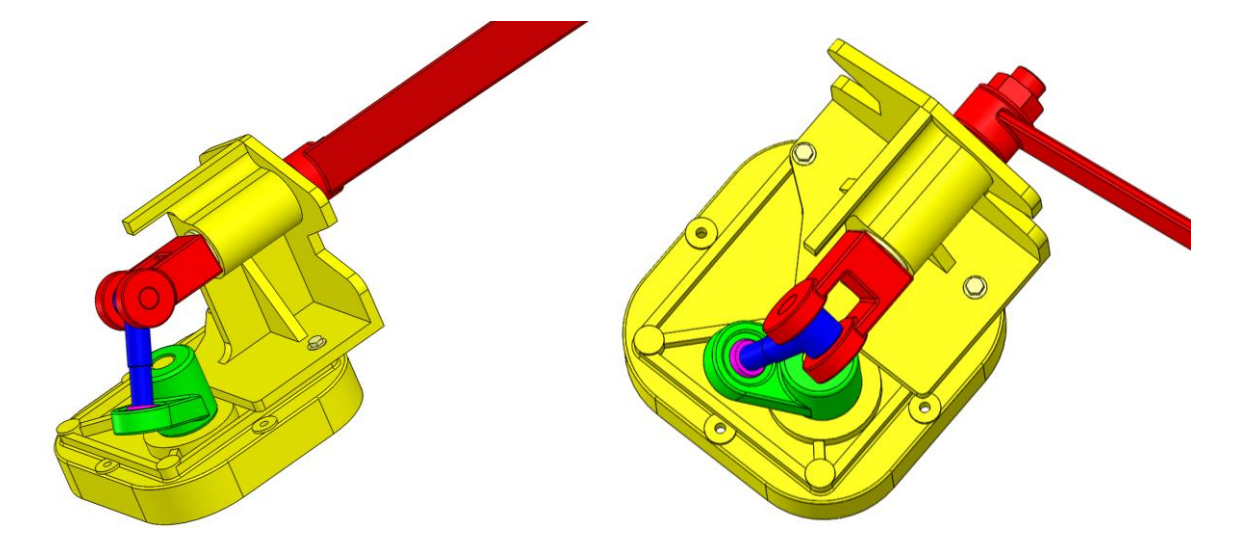

La rotation continue du plateau entraîne, par l'intermédiaire d'un croisillon, un arbre fourche. Cet arbre fourche, en liaison complète avec la barrière, est en liaison pivot avec le bâti et subit grâce à la cinématique du système un mouvement de rotation alternative d'axe celui de la liaison pivot de l'arbre fourche.

L'ensemble des pièces du mécanisme vous sont fournies dans « *[…]\sinusmatic* ».

Ouvrir le fichier film intitulé « *Sinusmatic* » afin d'observer le système simplifié en fonctionnement.

En observant le plan d'ensemble, définir les différents sous-ensembles cinématiques.

**Astuce :** Afin de pouvoir utiliser le module de mécanique, il est nécessaire de construire différents assemblages :

- Un sous assemblage pour chaque sous-ensemble cinématique
- Un assemblage global dans lequel sont insérés ces sous-assemblages (et non plus les pièces seules)

Pour chaque sous-ensemble cinématique :

Insérer les composants (de préférence 1 par 1).

**Astuce :** Commencer l'assemblage par la pièce jaune, puis la verte. Faire les contraintes entre ces deux pièces. Puis ajouter la pièce violette et faire les contraintes entre la verte et la violette. Etc…

Mettre les contraintes permettant de positionner les différents solides entre eux.

Créer un nouveau fichier de type « *Assemblage* » dans lequel seront assemblés les sous-ensembles cinématique précédemment réalisés.

Enregistrer ce fichier sous un nom global (ex : *Ouvre barrière*).

Insérer les assemblages construits précédemment.

Mettre les contraintes permettant de positionner les différents assemblages entre eux.

Vérifier la cohérence du fonctionnement proposé, conformément à la vidéo.

Réaliser le graphe des liaisons entre les classes d'équivalences telles qu'elles sont nommées dans l'arbre de construction.

Enregistrer le résultat en vidéo.

Vérifier la pertinence du nom donné à ce système : *Barrière sinusmatic*. Pour cela, tracer la loi d'évolution de la position et de la vitesse de la lisse.

# **Compléments pour les liaisons engrenage :**

Pour la liaison engrenage

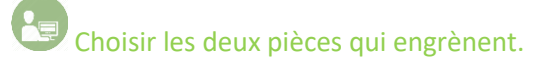

Pour les objets à sélectionner, il faut sélectionner l'axe de chaque roue dentée. Pour cela, il est possible de sélectionner soit une surface cylindrique soit un cercle, ayant pour axe celui de la roue sélectionnée. En maintenant la touche Ctrl du clavier, on peut sélectionner la surface sur la deuxième roue.

Indiquer le nombre de dents de chaque roue et si nécessaire l'angle de pression et/ou l'orientation du pas.

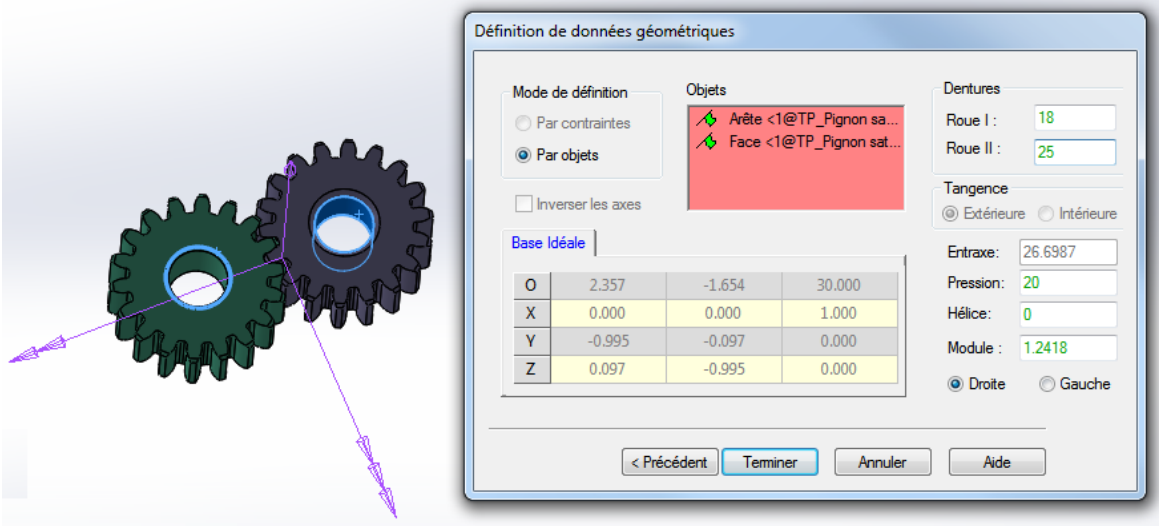

**Remarque : La roue I correspond à la première pièce saisie.**

# **Compléments pour l'étude statique :**

#### **Ajouter un effort :**

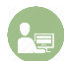

Cliquer (clic droit) sur « *Efforts* » puis « *Ajouter…* ».

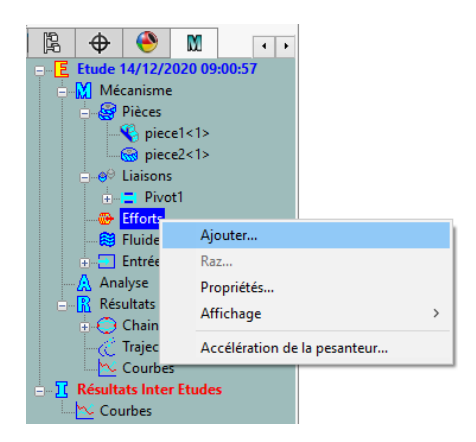

Un menu apparaît. Il est possible de choisir parmi 16 Actions Mécaniques différentes.

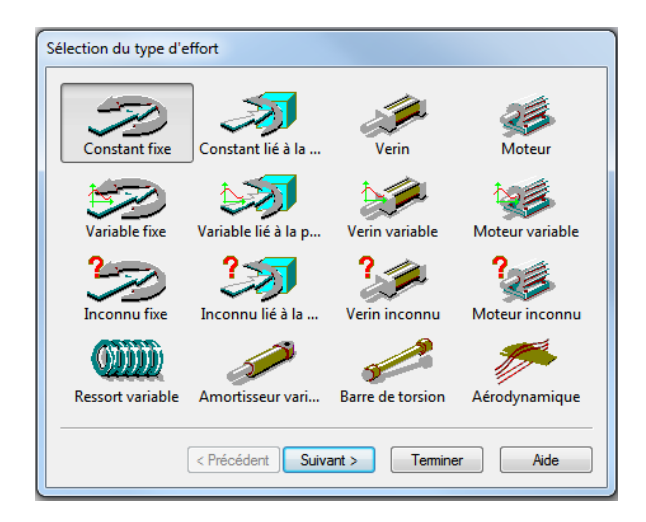

Pour chacune, il est possible de :

- Donner la valeur de l'action mécanique entre deux pièces ou au niveau d'une liaison (Vérin ou Moteur).
- Rentrer une valeur variable issue d'une courbe préalablement rentrée.
- Chercher à déterminer la valeur d'une action mécanique (Vérin inconnu ou Moteur inconnu).

**Remarque :** Les actions mécaniques de type Vérin ou Moteur (mais aussi Ressort et Amortisseur) correspondent à des actions mécaniques entre deux pièces. Les autres actions mécaniques correspondent à des actions s'appliquant sur une seule pièce.

#### **Pour résumer :**

Si l'on souhaite en entrée :

- Une force  $\rightarrow$  Vérin
- Un couple  $\rightarrow$  Moteur

Si l'on souhaite déterminer en sortie :

- Une force (inconnue)  $\rightarrow$  Vérin inconnu
- Un couple (inconnu)  $\rightarrow$  Moteur inconnu

#### **Analyse Statique :**

**Remarque :** On vérifiera bien que le mécanisme est **isostatique**. Si tel n'est pas le cas, il est peut-être nécessaire de revoir la modélisation des liaisons dans notre mécanisme afin de le simplifier et/ou d'empêcher certains mouvements inutiles.

Lancer l'analyse.

Choisir le type d'étude : *Statique.*

Choisir le mouvement pilote (entrée du système), la position d'origine et la position finale.

Lancer la simulation

#### **Affichage des courbes d'effort :**

Pour afficher les courbes d'effort, cliquer (clic droit) sur « *Résultats <Scénario 1>* » puis cliquer sur le sous menu « *Courbes* » puis « *Simples …* ». Sélectionner « *Efforts* ». Sélectionner la résultante et/ou le moment d'une liaison (selon les trois axes et leur norme) pour étudier sa variation au cours du mouvement.